# **[らくらくスタート]について**

**ここでは、WJ-NU101シリーズ、WJ-NU201シリーズ、WJ-NU300シリーズ、WJ-NU301シリーズ、 WJ-NX310シリーズ、WJ-NX410K、WJ-NX510Kの[らくらくスタート]について説明します。**

設定メニュー「簡単設定] – [らくらくスタート]では、日付設定やカメラの登録、録画の設定など、本機を使用 するために必要な最小限の設定を行います。

まず、らくらくスタートで設定を行い、さらに詳細な設定を行いたい場合は、各設定メニューで設定を行います。

## **らくらくスタートでできること**

●本機の日付と時刻の設定 ●カメラの登録 ●カメラの入れ換え ●録画のフレームレート、画質、スマートコー ディング(GOP制御)、録音の設定

※上記以外は、カメラの設定および本機の初期設定のままで運用されます。

- ※録画のフレームレートで25 ips, 50 ips, 60 ipsを設定する場合は、らくらくスタートではなく [基本設定] [録画・イベント]-[録画設定]の録画詳細設定(カメラ別)で設定してください。
- ※時刻の再設定を行う場合は、らくらくスタートではなく [基本設定] [日時・Language] から設定してくだ さい。

## **重要**

- ●登録できるカメラについては、弊社サポートウェブサイトを参照してください。
- ●弊社およびパナソニック製以外のカメラをONVIF接続などで使用する場合は、らくらくスタートのみで運用 を開始することはできません。日時の設定、固定IPアドレスの設定、ユーザー名/パスワードの設定などを あらかじめカメラ側で行ってから、「基本設定] - 「カメラ] - 「カメラ登録]のカメラ検出や登録情報の 変更でカメラを本機に登録してください。

本書の説明、画面はWJ-NU301シリーズを例として記載しています。

## **STEP1**

## 設定メニューのトップ画面で [らくらくスタート] ボ **タンをクリックします。**

設定画面の表示のしかたは取扱説明書 設置編の「基 本的な操作のしかた」をお読みください。

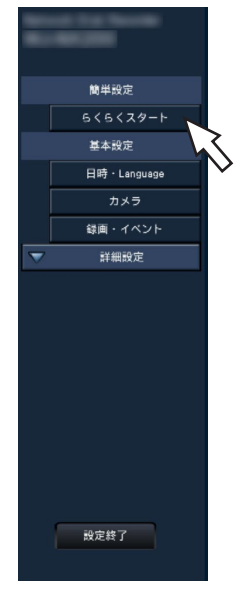

→日付・時刻を設定する画面が表示されます。

# **STEP2**

**日付・時刻を設定します。**

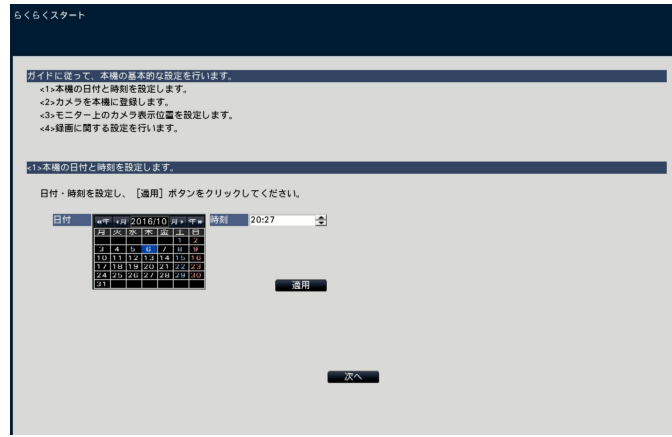

## **[日付]**

現在の日付を設定します。カレンダーのボタンで年月 を選択し、日付をクリックして選択します。 [<<年][年>>]ボタン:年を切り換えます。 [<月][月>]ボタン :月を切り換えます。

#### **[時刻]**

現在の時刻を設定します。

## **STEP3**

**日付、時刻を設定したら、[適用]ボタンをクリックし ます。**

→00秒に設定されます。

## **STEP4**

#### **[次へ]ボタンをクリックします。**

→カメラの登録画面が表示されます。

#### **メモ**

- ●カメラのIPアドレスをそのまま活用したい場合は らくらくスタートではなく、「カメラを検出して登 録する[カメラ検出]」(☞取扱説明書 操作・設 定編)をお読みください。
- ●事前にカメラをネットワークに接続してください。
- ●カメラのライセンス登録台数より多く接続してい ても、ライセンス数分だけ検出します。不要なカメ ラは接続を外しておいてください。(NXシリーズ)
- ●カメラはカメラ/ PCポートに接続してください。 PCポートに接続すると検出できません。(NXシ リーズ)

## **STEP5**

#### **カメラを本機に登録します。**

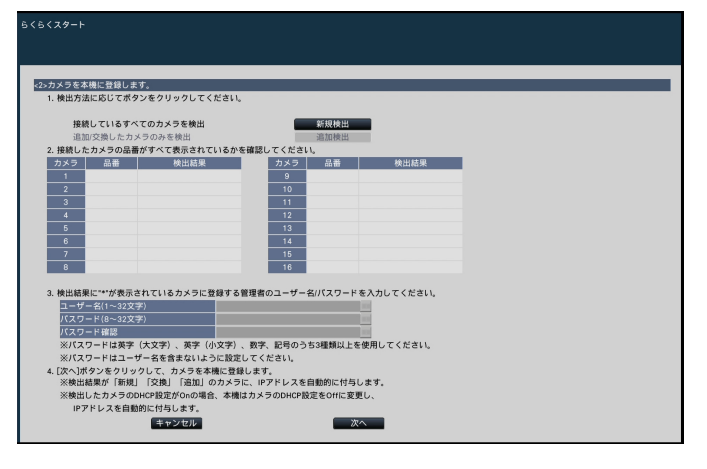

#### **[新規検出]ボタン**

通常、レコーダーへカメラが1台も登録されていない状 態で使用します。

接続しているすべてのカメラを検出します。

画面上にカメラの品番および検出結果が表示されます。 接続したカメラの品番がすべて表示されているかを確 認してください。

#### **[追加検出]ボタン**

既に運用中の状態で、カメラの追加や交換を行う場合 に使用します。

追加や交換したカメラのみを検出します。

画面上にカメラの品番および検出結果が表示されます。 追加や交換したカメラの品番がすべて表示されている かを確認してください。

# **重要**

- ●すでに運用しているカメラがある場合、「新規検出」を 行うと、接続しているすべてのカメラの登録情報を上書 きし新たにIPアドレスを付与するのでご注意ください。
- ●運用開始後に追加したカメラは、初期設定で登録され ます。すでに登録済みのカメラの設定と合わせるには、 あらためて追加したカメラの設定を行ってください。
- ビデオエンコーダー (WJ-GXE500UX) の場合、 検出されるカメラはCH1のみになります。 CH2 ~ 4は別途設定メニューから登録する必要 があります。

#### **メモ**

●らくらくスタートで検出されたカメラ番号と本機 後面パネルのカメラポート番号(P1 ~ P4あるい はP8、P16)は一致しません。カメラ番号とポー ト番号を一致させたい場合はSTEP8を参照してカ メラ番号を入れ換えてください。(NUシリーズ)

#### **[カメラ]**

拡張ライセンスの登録に応じたカメラ台数の構成が可 能です(NXシリーズ)

#### **[品番]**

弊社およびパナソニック製カメラを使用している場合、 そのカメラの品番が表示されます。

#### **[検出結果]**

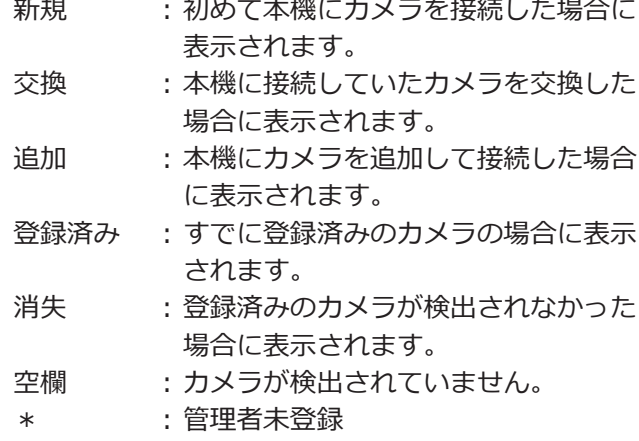

#### **メモ**

●「消失」「空欄」が表示された場合は、カメラの 電源が入っているか、正しく接続できているか を確認してください。

# **STEP6**

**検出結果欄に「\*」が表示されているカメラに登録する ユーザー名とパスワードを入力します。**

## **STEP7**

## **[次へ]ボタンをクリックします。**

→新規・交換・追加を行ったカメラに対し、IPアドレスが自 動的に付与され、運用画面にカメラ画像が表示されます。

#### **メモ**

- ●らくらくスタートでのカメラ登録は、ルーターを 経由した異なるネットワークのカメラには行えま せん。
- ●セキュリティ強化のため、カメラの機種によって は、電源投入後20分経過するとIPアドレスを変更 することができなくなります。20分以内にカメラ の検出を行うか、20分以上経過してしまった場合 はカメラの電源を入れ直してください。詳しくは カメラの取扱説明書をお読みください。
- ●検出したカメラのDHCP設定が「On」の場合、本 機はカメラのDHCP設定を強制的に「Off」に変更し、 IPアドレスを自動付与します。
- 「キャンセル]ボタンをクリックすると、カメラの 検出結果を反映せずに、らくらくスタートの初期 画面(日付・時刻を設定する画面)に戻ります。

#### **STEP8**

**登録したカメラ番号を変更したい場合、カメラ番号を 入れ換えることができます。**

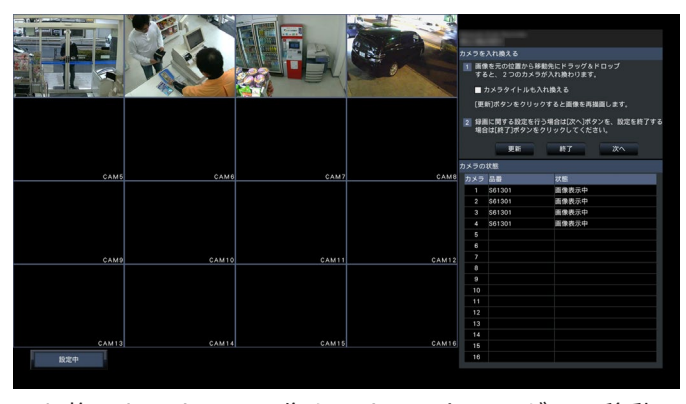

入れ換えたいカメラ画像をマウスでドラッグし、移動 したい位置でドロップすると、カメラ番号が入れ換わ ります。

カメラタイトルも入れ換える場合は、「カメラタイトル も入れ換える」にチェックを入れてください。

## **[カメラの状態]**

カメラ品番と各カメラの状態が一覧表示されます。

画像表示中 :登録したIPアドレスまたは登録済 みのIPアドレスで画像を表示して います。 アドレス変更中 :IPアドレスを変更したカメラから 画像を取得中です。 検出不可 :カメラの画像が取得できません。

#### 認証エラー :画像表示の認証に失敗しました。

#### **重要**

- ●「検出不可」が表示された場合は、カメラの接続 を確認し、カメラ登録をやり直してください。
- ●「認証エラー」が表示された場合は、カメラの取 扱説明書をお読みの上、カメラを初期化してか らカメラ登録をやり直してください。
- ●登録したカメラが正常に検出されない、または カメラの設定を変更したい場合は、[基本設定]ー 「カメラ」の「カメラ登録]タブ(☞取扱説明書 操作・設定編)で「登録情報の変更」を行って ください。

#### **[更新]ボタン**

入れ換え後のカメラの最新画像を取得します。

**[終了]ボタン** 設定を終了して、設定メニューのトップ画面に戻ります。

**[次へ]ボタン** 録画に関する設定に進みます。

# **STEP9**

**録画に関する設定を行います。らくらくスタートでの 設定は、すべてのカメラで同一の設定となります。**

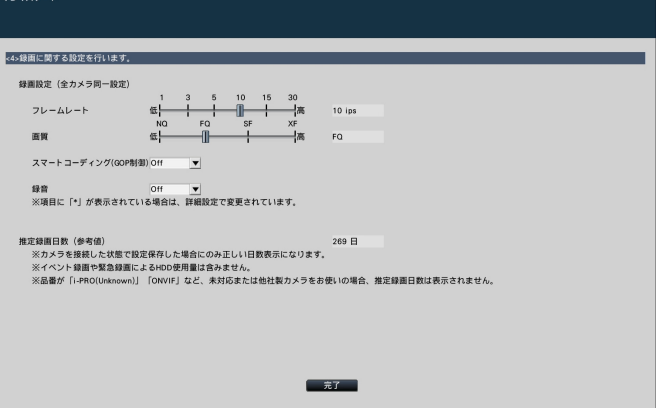

# **[フレームレート]**

録画のフレームレートを選択します。 1 ips / 3 ips / 5 ips / 10 ips / 15 ips / 30 ips 初期設定:10 ips

# **重要**

- 60 ipsを設定する場合は、[基本設定] [録 画・イベント]の[録画設定]タブにある「録 画設定(全カメラ同一設定)の[詳細設定>]」 で設定します。
- ●圧縮方式が [MJPEG] のカメラは、「10 ips / 15 ips / 30 ips」を選択できません。
- 圧縮方式が「MJPEGI のカメラを含む場合、 フレームレート設定のスライダーバーにて 「10 ips / 15 ips / 30 ips」を設定しても、 [MJPEG]のカメラは「5ips」に設定されます。 現在の設定値は、録画設定(全カメラ同一設定) の [詳細設定>] にて確認できます。

## **[画質]**

録画画像の画質を選択します。

- NQ(Normal) :標準画質
- FQ(Fine) :高画質
- SF(Super Fine) :最高画質
- XF(Extra Fine) :超高画質

初期設定:FQ

# **重要**

- ●圧縮方式が「MJPEG]のカメラは、「XF」を設 定できません。
- ●圧縮方式が [MJPEG] のカメラを含む場合、画 質設定のスライダーバーにて「XF」を設定して も、[MJPEG]のカメラは「SF」に設定されます。 現在の設定値は、録画設定(全カメラ同一設定) の「詳細設定>]にて確認できます。

# **[スマートコーディング(GOP制御)]**

カメラのスマートコーディング(GOP制御)機能を使 用する場合に選択します。 On(Advanced): 使用する Off : 使用しない 初期設定:Off 本機能については、お使いのカメラの取扱説明書をお 読みください。

## **[録音]**

録画と同時に音声を録音するかを選択します。 On(AAC-LC):録音します。(AAC-LC形式) Off : 緑音しません。 初期設定:Off

## **[推定録画日数(参考値)]**

HDDに録画可能な日数を計算し、表示します。

#### **メモ**

- ●推定録画日数は、月曜日から録画を開始した場 合を想定して計算します。
- ●イベント録画によるHDD 使用量は含みません。
- ●ONVIFやRTSPで接続する他社製カメラをご使用 の場合は、推定録画日数は表示されません。
- 高解像度、高画質で録画する設定にした場合、 設定したレートで録画できないことがあります。 ONVIFやRTSPで接続する他社製カメラが含まれ ておらず、指定レートで録画できない可能性が ある設定になっていると確認画面が表示されま す。

# **STEP10**

## **[完了]ボタンをクリックします。**

→設定を保存し、設定メニューのトップ画面に戻ります。 メインモニターあるいはPCのウェブブラウザーにカメラ 映像が表示され、本機で録画・再生できれば、運用開始 状態です。